# **Flaggor i Disgen 2023**

#### DIS Syd den 11 januari 2024

# **Disgen – Flaggor**

# **Ändamål**

- Gruppera personer
	- o T.ex. släktskap, emigranter
	- Markera information om personer
- Som hjälpmedel
	- o För forskning eller kontroller
	- o Underlätta sökning och identifiering
- Vid exporter (av olika slag)

## **Sätts på personer**

- Du måste själv sätta flaggan på personerna
	- o Antingen på en person
		- **Disgen 2023: Nu även i rutinen "Lägg till ny person"**
	- o Eller på flera personer (via söklistan)
- Kan sättas automatiskt för varje nya person
	- o Genom speciell markering (standard) för flaggan
	- o Tills du tar bort den markeringen

# **Visas alltid i Personöversikten**

- I panelen Flaggor
- Hur många flaggor som helst

#### **Kan visas i Familjeöversikten**

- Som färgmarkeringar i personens ruta (uppe höger)
- Max 5 flaggor visas
	- o Ur vald flaggrupp (nytt i Disgen 2023)

#### **W** Redigera flaggor  $\Box$  $Qk$ I familieöversikten visas grupp: Grupp 1  $\vee$ Avbryt Standard Grupp 1 Grupp 2 Grupp 3 Grupp 4 **Namn** Färg Hjälp  $\overline{\phantom{1}}$  $\overline{\mathbf{z}}$  $\bullet$ 01 Mina Direkta Anor Blå  $\Box$  $\blacksquare$  $\overline{\bullet}$  $\overline{\mathcal{L}}$  $\bullet$  $\bullet$ 01 Mina Släktingar  $\Box$ Gul  $\Box$  $\Box$  $\Box$  $\Box$  $\Box$ 01 Mina Ättlingar Svart Ändra flagga  $\Box$  $\overline{\mathcal{L}}$  $\Box$  $\Box$  $\Box$ 02 Fars Släkt Grön  $\overline{c}$  $\Box$  $\Box$  $\Box$ Lägg till flagga 02 Mors Släkt Magenta  $\Box$  $\Box$  $\Box$  $\Box$  $\Box$  $\Box$ 04 Inga barn Grå Ta bort flagga  $\Box$  $\Box$  $\Box$  $\Box$  $\Box$ 04 Inga ättlingar idag Svart  $\bullet$  $\Box$  $\Box$  $\Box$  $\Box$ 07 Emigranter Röd Rensa  $\overline{c}$  $\Box$  $\Box$  $\Box$  $\Box$ 08 Amerikanska släktingar Marinblå standard  $\Box$  $\overline{O}$  $\Box$  $\Box$  $\Box$ 10 Bouppteckning finns inte Svart 10 Dödsnotis saknas  $\Box$  $\Box$  $\Box$  $\Box$  $\Box$ Svart  $\Box$  $\Box$  $\Box$  $\Box$ 10 Födelsenotis finns inte Svart O  $\Box$  $\bullet$  $\Box$  $\Box$  $\Box$ 15 FFF Ola Larsson Ättlingar Svart  $\overline{\mathbf{C}}$  $\cup$  $\overline{\mathcal{L}}$  $\Box$  $\Box$ Marinblå 15 FFMF Bengt Jonasson  $\blacksquare$  $\Box$  $\Box$  $\overline{\mathcal{S}}$  $\Box$ 15 MFFF Ola Gummesson Svart

# **Fönster – Redigera flaggor**

# **VAR SYNS FLAGGORNA**

# **Familjeöversikten**

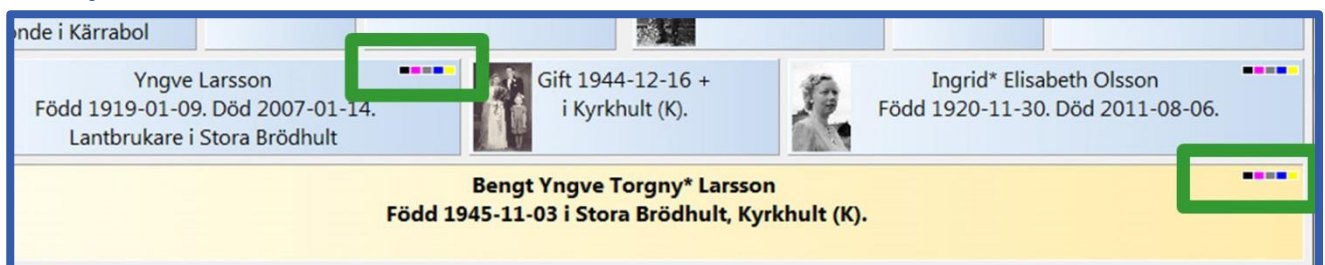

# **Personöversikten (Panelen Flaggor)**

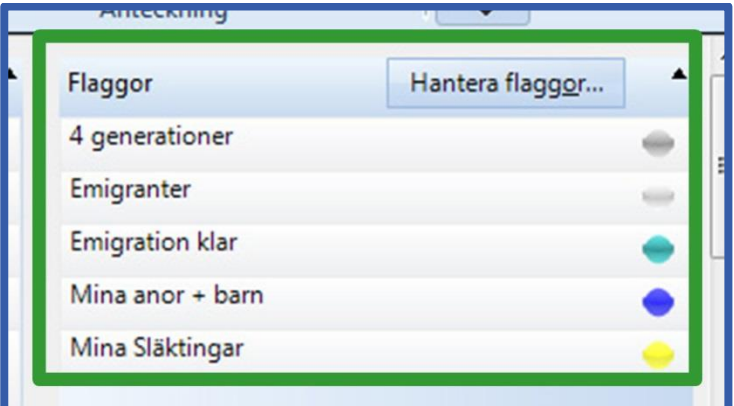

# **SKAPA EN NY FLAGGA**

#### **Skapa ny flagga**

- Görs i fönstret "Redigera flaggor"
- Som nås från
	- o Verktygs-menyn (Redigera flaggor …)
	- o Eller utgående från Personöversikten
		- Klicka på knappen "Hantera flaggor" i Personöversikten
		- Sedan på knappen "Redigera flaggor"
			- När du vill ge en person en ny flagga, som inte redan finns skapad
	- o Eller utgående från fönstret "Lägg till ny person" (Nytt i Disgen 2023)

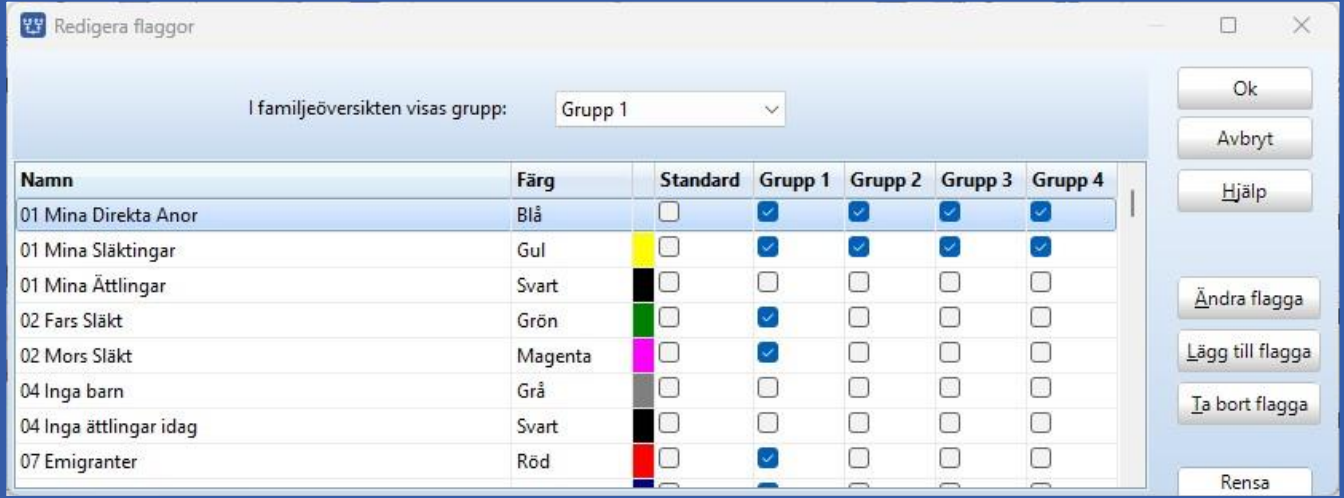

- Tryck på knappen "Lägg till …"

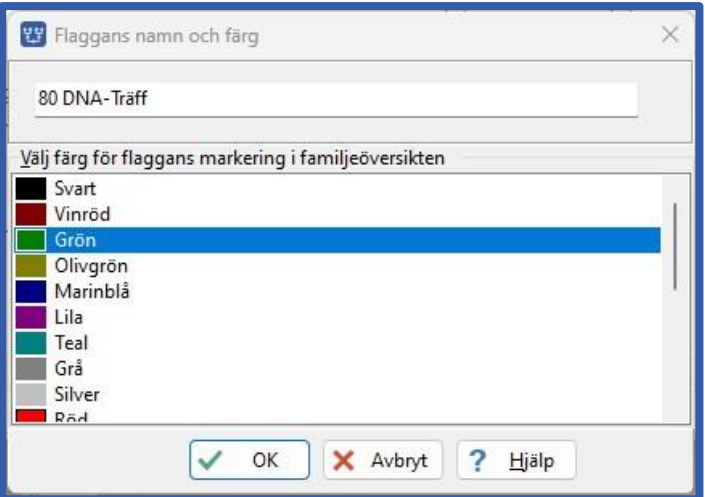

- o Skriv in namn och färg på flaggan
- o Tryck OK
- Bocka i rutorna i kolumnerna (vid behov)
- Avsluta med OK

## **Vad består en flagga av**

- Valfritt namn
	- o Ge ett beskrivande namn
	- o Kan du ändra när som helst
	- o Sorteras alfabetiskt i fönstret "Redigera flaggor"
		- Det kan bli många flaggor
		- Välj då namnet så att du har ordning på flaggorna
			- T.ex. genom att inleda namnet med ett tal 00-99
- Välj färg
	- o När flaggan visas i FÖ eller PÖ
	- o Kan du ändra när som helst
- Val 1 Visning i Familjeöversikten
	- o Om flaggan skall visas i Familjeöversikten
		- Det går att definiera 4 olika uppsättningar (Flaggrupper)
			- Nytt i Disgen 2023
		- Väljs genom att bocka i rutan (i kolumner 1-4)
			- Kan du ändra när som helst
			- Ta bort genom att ta bort bocken i rutan
	- o Välj vilken flaggrupp som skall visas i Familjeöversikten
- Val 2 Standard
	- o Om flaggan skall sättas automatiskt för alla nya personer
		- Väljs genom att bocka i rutan i kolumnen "Standard"
		- Kan du ändra när som helst
	- o Ingen separat inställning (nytt i Disgen 2023)
		- Flaggan sätts alltid för nya personer
			- Syns och går att ändra i fönstret "Lägg till ny person"
	- o Glöm inte ta bort valet
		- Genom att ta bort bocken i rutan

# **Programmet skapar själv flaggor**

- Vid import från Gedcom
- Vid import från XML
- Vid konvertering från Disgen 8

# **REDIGERA FLAGGOR**

# **Ändra en flagga**

- Görs i fönstret "Redigera flaggor"
	- o Markera flaggan som skall ändras
	- o Klicka på knappen "Ändra.."
- Kan göras när som helst Allt kan ändras
- Glöm inte avsluta med OK
- Ändringen slår igenom direkt
	- o på alla personer som har den flaggan satt

# **Ta bort en flagga**

- Görs i fönstret "Redigera flaggor"
	- o Markera flaggan som skall ändras
	- o Klicka på knappen "Ta bort"
- Går inte om flaggan är satt för någon person
- Glöm inte avsluta med OK

# **SÄTTA FLAGGOR FÖR EN PERSON**

#### **Ge en person en flagga**

- Görs i fönstret "Ändra flaggor för NN"
	- o Som nås från knappen "Hantera flaggor" i Flagg-panelen i Personöversikten
	- o Nås nu även från "Lägg till ny person" (Nytt i Disgen 2023)
- Flytta över flagga
	- o från vänstra kolumnen (Tillgängliga flaggor)
	- o till högra kolumnen (Aktuella flaggor)
- Glöm inte avsluta med OK

# **Fönstret "Ändra flaggor för NN"**

- Högra sidan (Aktuella flaggor)
	- o Anger de flaggor som är satta för personen
- Flytta från ena sidan till andra
	- o Dubbelklicka på en flagga i någon kolumn
	- o Eller markera en eller flera flaggor i en kolumn och använd knapparna mellan kolumnerna
- Knappen "Redigera flaggor"
	- o För att skapa ny flagga

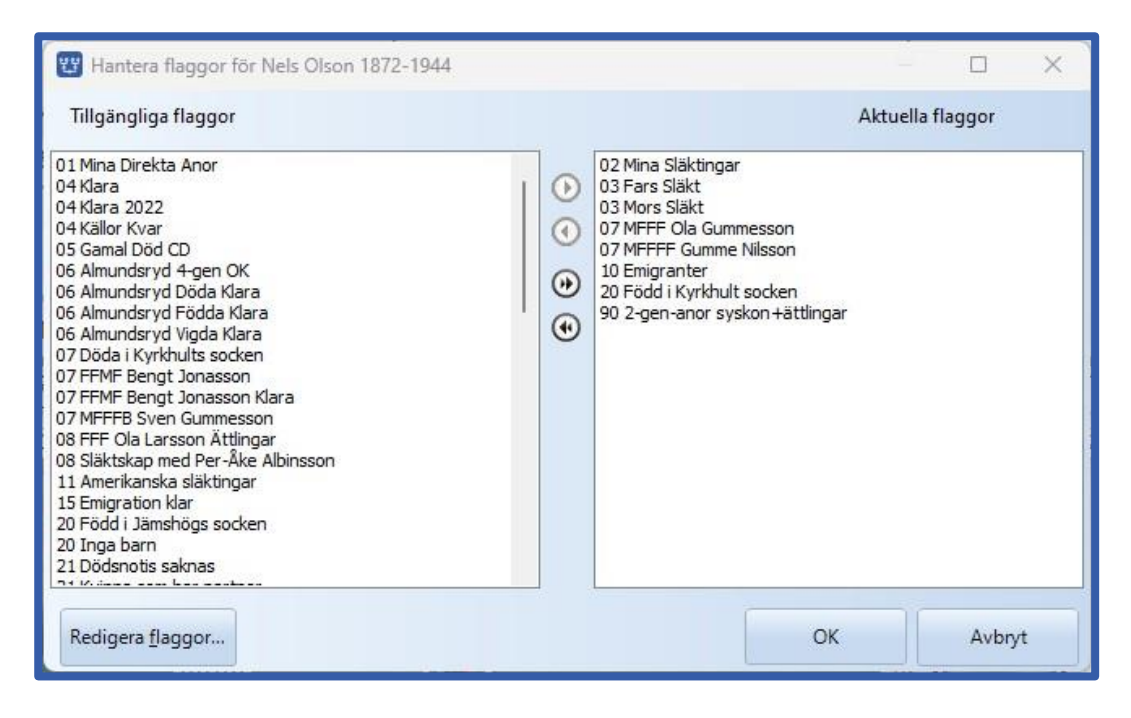

# **Ta bort en flagga från en person**

- Görs i samma fönster
- Flytta över flagga
	- o i andra riktningen
	- o från höger (Aktuella flaggor)
	- o till vänster
- Glöm inte avsluta med OK

# **SÄTTA FLAGGOR PÅ PERSONER – VIA SÖKLISTA**

# **Sätt flaggor på flera personer**

- Markera en, flera eller alla personer
	- o i en söklista
- I högerklick välj
	- o Lägg till flaggor för markerade personer
- Flytta över från vänster till höger
	- o den eller de flaggor du vill sätta för de markerade
- Tryck OK

# **Ta bort flaggor från flera personer**

- Markera en, flera eller alla personer
	- o i en söklista
- I högerklick välj
	- o Ta bort flaggor för markerade personer
- Flytta över från vänster till höger
	- o den eller de flaggor du vill ta bort för de markerade
- Tryck OK

# **NÄR ANVÄNDS FLAGGOR**

# **När används flaggor i Disgen**

- Visas i Familjeöversikten
	- o Och i Personövesikten
- Detaljerad sökning
	- o För sökta personer
	- o För relaterad person

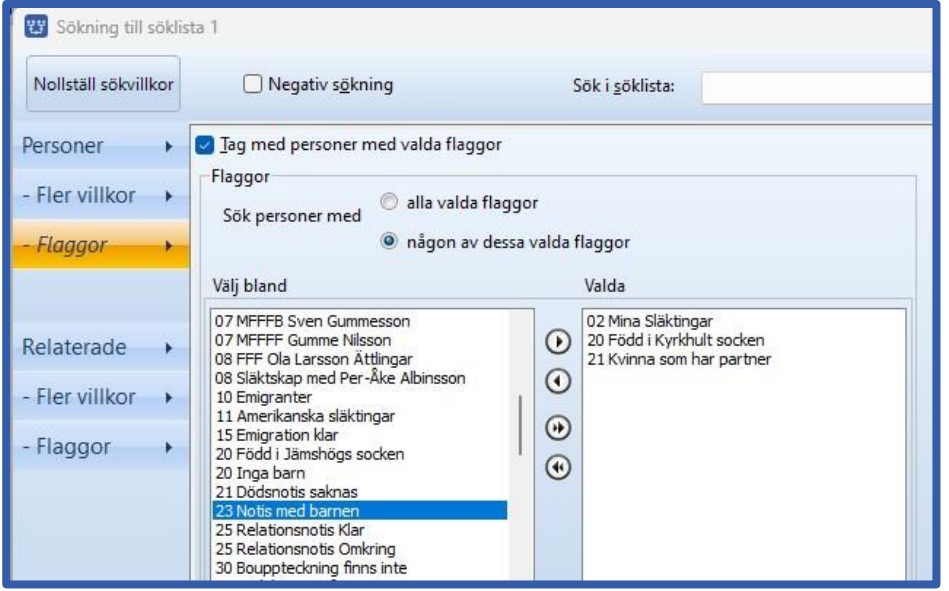

- Vid exporter
	- o Till app (Släkten)
	- o Till HTML
	- o Till Gedcom

# **LÄNKAR**

# **Handledning Disgen 2023**

- <https://handledning-disgen2023.dis.se/flaggor>
- <https://handledning-disgen2023.dis.se/redigera-flaggor>
- <https://handledning-disgen2023.dis.se/panelen-flaggor>

# **Exempel på flaggor**

## **Exempel – Blodsband**

- Mina direkta anor
- Mina släktingar
- Mors släkt
- Fars släkt
- Morfars släkt
- Gumme Nilssons ättlingar

# **Exempel – Hjälpmedel**

- Har inga ättlingar
- Partner ej känd
- Okänd fader
- Finns ej i Sveriges Dödbok
- Född i Kyrkhults socken
- Kvinna som har partner
- Relationsnotis klar

# **Exempel – Hjälpmedel Forskning**

- Bouppteckning finns ej
- Födelsenotis finns ej
- Vigselnotis finns ej
- Dödsnotis finns ej

#### **Exempel – Information**

- Födda i Jämshögs socken 1726-1792
- Soldat
- Bott på gården Gilleshög
- Anställda, pigor och drängar på Gilleshög
- Tillhör Estenbergska släkten
- Kronobergs regemente
- Klockare
- Kyrkoherde
- Skilda
- Nämndeman
- Rusthållare
- Dömd

# **Exempel – Saknade uppgifter**

- Att göra: Bouppteckning
- Att göra: Vigselnotis
- Att göra: Partner
- Att göra: Barn

#### **Exempel – Emigration**

- Emigranter
- Emigranter Amerika
- Amerikanska släktingar
- Emigranter som återvände
- Emigranter Galesburg
- Emigranter Duluth
- Emigranter Chicago
- Emigranter Minnesota

#### **Exempel – DNA**

- DNA-träff
- DNA-träff pappas sida
- DNA-träff mammas sida
- DNA-träff gemensamt minst 80 cM
- DNA-träff gemensamt 60-80 cM
- DNA-träff ej utforskade
- DNA-verifierad
- DNA-verifierad 2 gen bak
- DNA-verifierad  $-$  3 gen bak
- DNA-verifierad 4 gen bak
- DNA-verifierad 5 gen bak

#### **Exempel – Annat**

- Disbyt-utdrag 2019-04-01 o Måste du sätta själv
	-
- Import från Gedcom 2020-04-01
- XML-Import 2020-04-05
- Flocknummer i Disgen 8 - Fadder konverterad från Disgen 8

- **Exempel – Fler blodsband**
	- Mina anor 2 gen bak
	- Mina anor 3 gen bak
	- Mina anor 4 gen bak
	- Mina anor 2 gen bak + deras ättlingar
	- Mina anor 3 gen bak + deras ättlingar
	- Mina anor 4 gen bak + deras ättlingar
	- Mina 2-männingar (kusiner)
	- Mina 3-männingar
	- Mina 4-männingar
	- Mina 5-männingar